# **simBio Plugin Function**

*This is an explanation about the Eclipse plugin function.*

# **Table of contents**

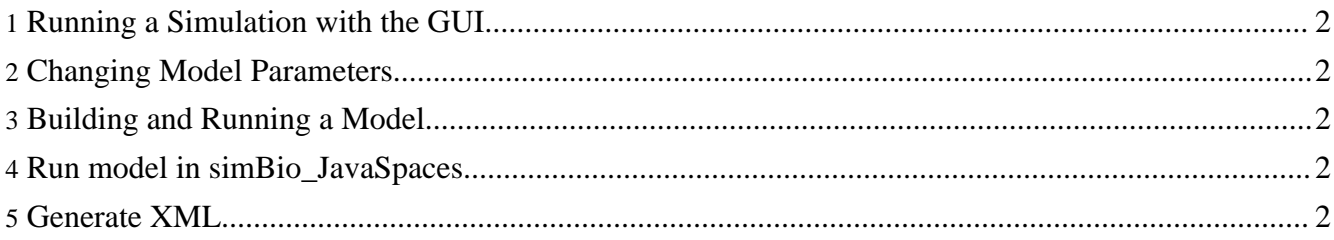

# <span id="page-1-0"></span>**1. Running a Simulation with the GUI**

When you select and right-click on an XML model for simBio, and click on [simBio]->[Run model], a simulation will run with the GUI.

**GUI** Short for Graphical User Interface. It is a user interface which can perform basic operations by means of a mouse, and uses a lot of graphics to display information.

When you run it once the startup settings will be saved, so from the second time you can run it from the CoolBar.

Or you can start with the previous session's settings from the [Run] menu.

## <span id="page-1-1"></span>**2. Changing Model Parameters**

When you select/right click on a protocol XML, and click on [simBio]->[Run model], it will run with ResultGenerator.

### <span id="page-1-2"></span>**3. Building and Running a Model**

When you select/right click on an XML construction model for Composer, and click on [simBio]->[Run model], a model XML will be built and run with the GUI. After the execution of the program, a composed.xml file is created, so please refresh the folder.

### <span id="page-1-3"></span>**4. Run model in simBio\_JavaSpaces**

To start executing a model in simBio\_JavaSpaces, first select a XML-file and then open the pop-up menu [simBio]->[Run model on JavaSpaces], as shown in the figure below.

### <span id="page-1-4"></span>**5. Generate XML**

When you select and right click on Reactor or Analyzer, and click on [simBio]->[generate XML], an XML file will be generated.